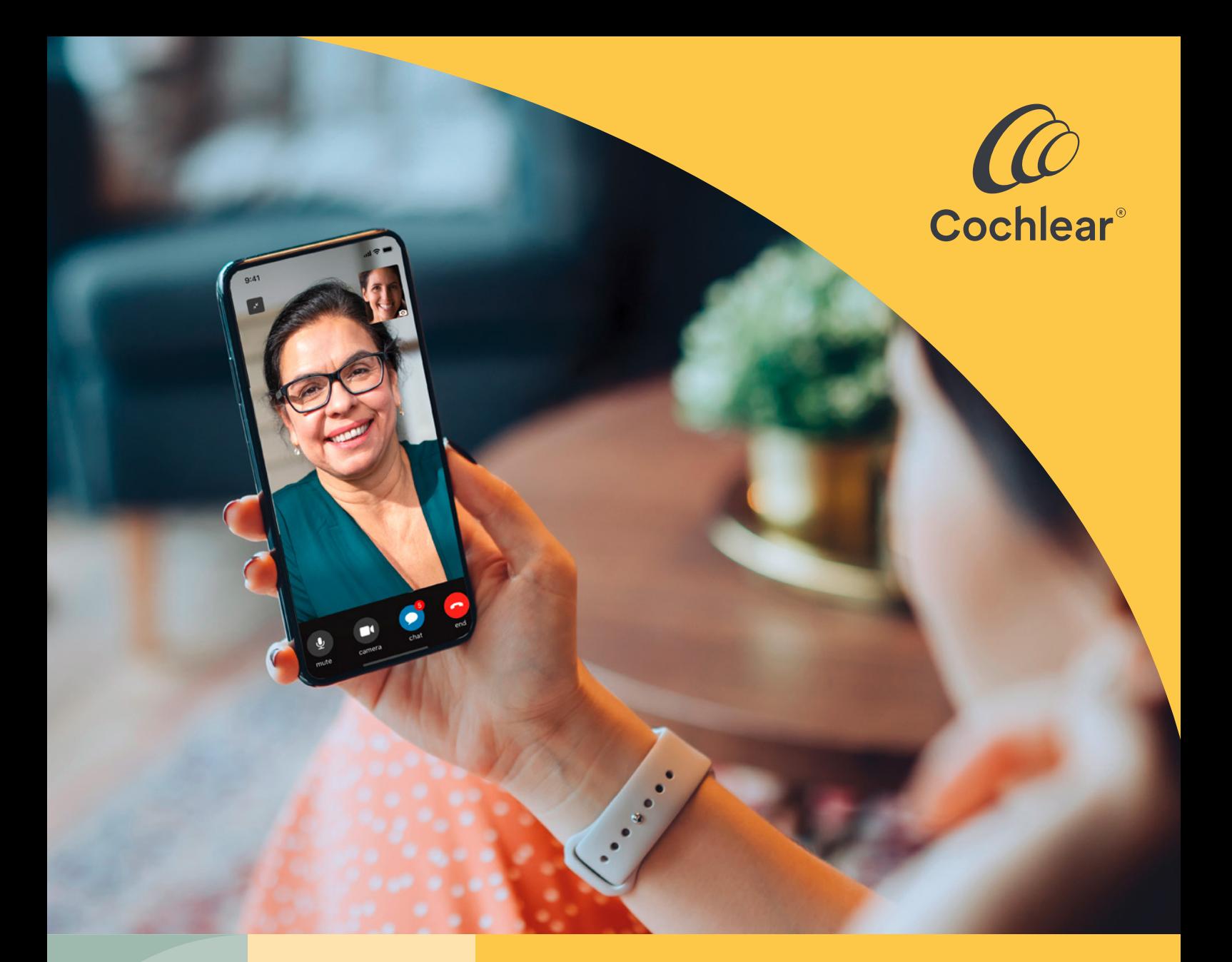

### Laadukasta hoitoa kaikkialla

**Esittelyssä Nucleus® puheprosessorien Cochlear™ Remote Care** 

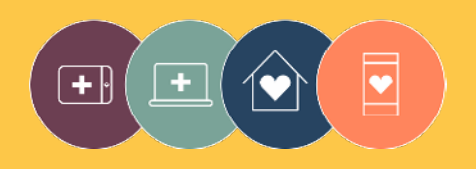

**Remote Care** -ratkaisut ovat osa Cochlearin Connected Care -konseptia

# **Tervetuloa**

Tervetuloa Nucleus® -puheprosessorien Remote Care -palvelun käyttäjäksi. Palvelu tarjoaa uuden tavan saada laadukasta hoitoa klinikalta itsellesi sopivana ajankohtana, ilman tarvetta klinikkakäynnille.

Olitpa kotona, töissä tai matkalla, voit nyt hoitaa kuulonarvioinnin Cochlear™ Remote Check -tarkastuksen avulla tai klinikan kanssa pidettävän videotapaamisen välityksellä käyttämällä Cochlear Remote Assist -ratkaisua.

Jotta pääset alkuun, tässä oppaassa kerrotaan,

- kuinka asennat Remote Check -työkalun yhteensopivaan älypuhelimeen\*, kuinka suoritat Remote Check -tehtävät ja mitä tapahtuu Remote Check -tarkastuksen jälkeen
- kuinka valmistaudut Remote Assist -istuntoon ja mitä istunnon aikana todennäköisesti tapahtuu.

### Sisältö

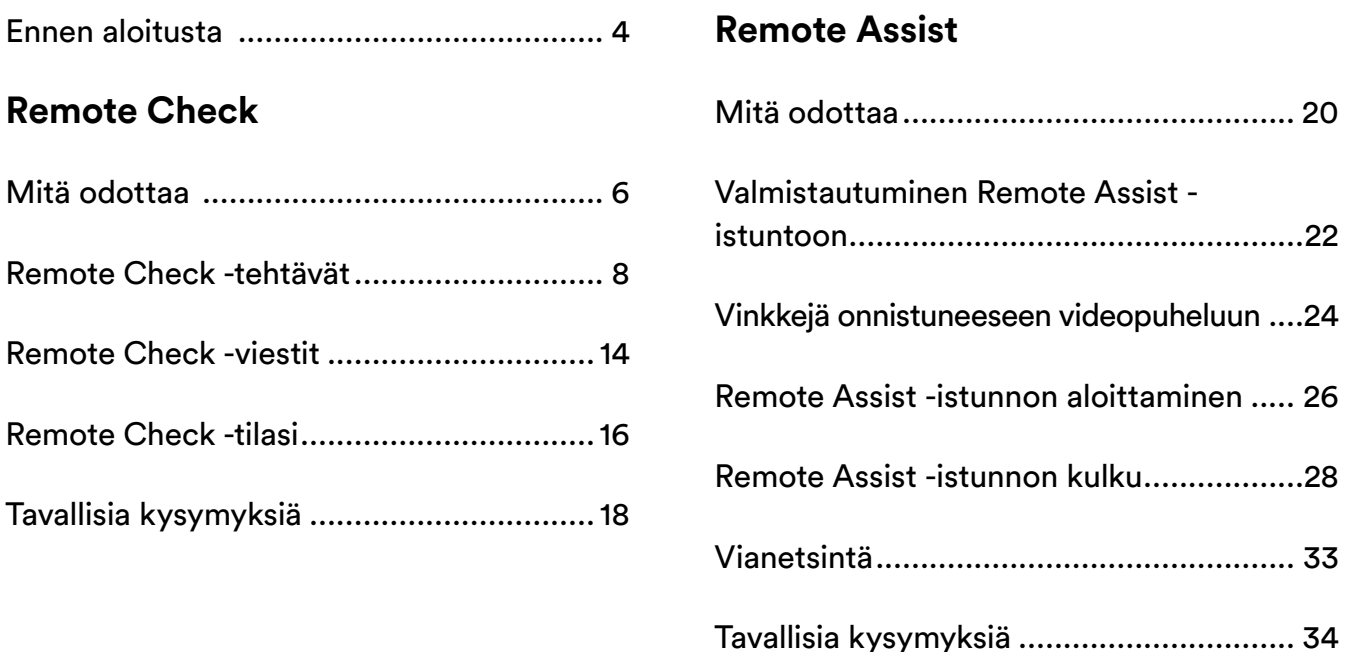

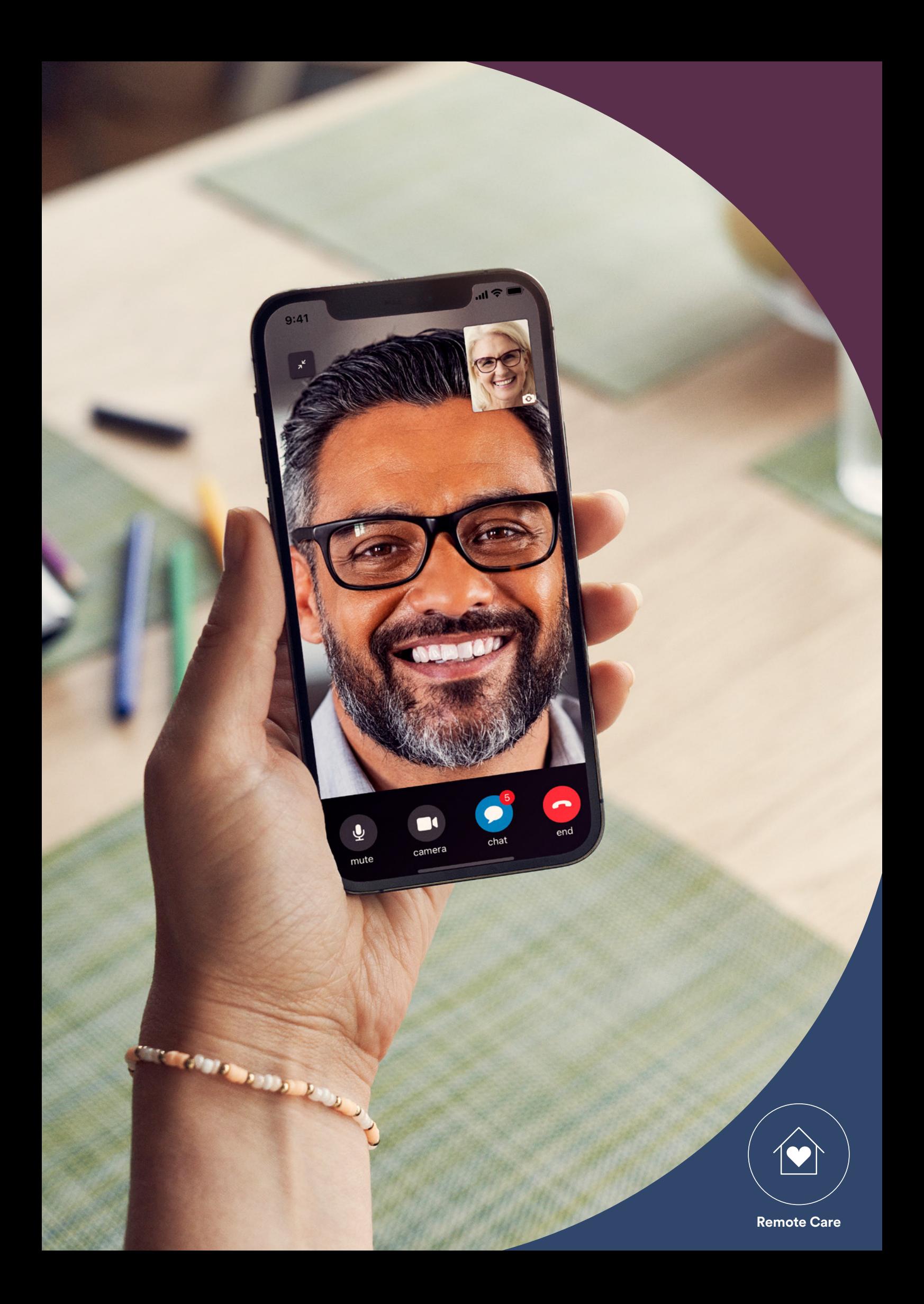

# <span id="page-3-0"></span>Ennen aloitusta

Cochlear™ Remote Care -palvelua varten sinulla on oltava

- Nucleus® 8-, Nucleus® 7- tai Kanso® 2 -puheprosessori
- yhteensopiva Apple- tai Android™-laite\*
- Cochlear-tili luotuna. Jos sinulla ei ole Cochlear-tiliä, klinikka voi lähettää tiliä koskevan kutsun sähköpostiosoitteeseesi, mikä on helpoin tapa luoda tili. Muussa tapauksessa voit luoda uuden tilin Nucleus Smart -sovelluksessa tai osoitteessa myCochlear.com.
- Nucleus Smart -sovelluksen uusimman version ladattuna laitteeseesi. Etsi sovellus avaamalla App Store tai Google Play puhelimessasi, hakemalla sanoilla Nucleus Smart ja valitsemalla sitten "Hae" tai "Asenna".
- pariliitäntä puheprosessori(e)si ja Nucleus Smart -sovelluksen välillä. Sovellus antaa ohjeet tähän.

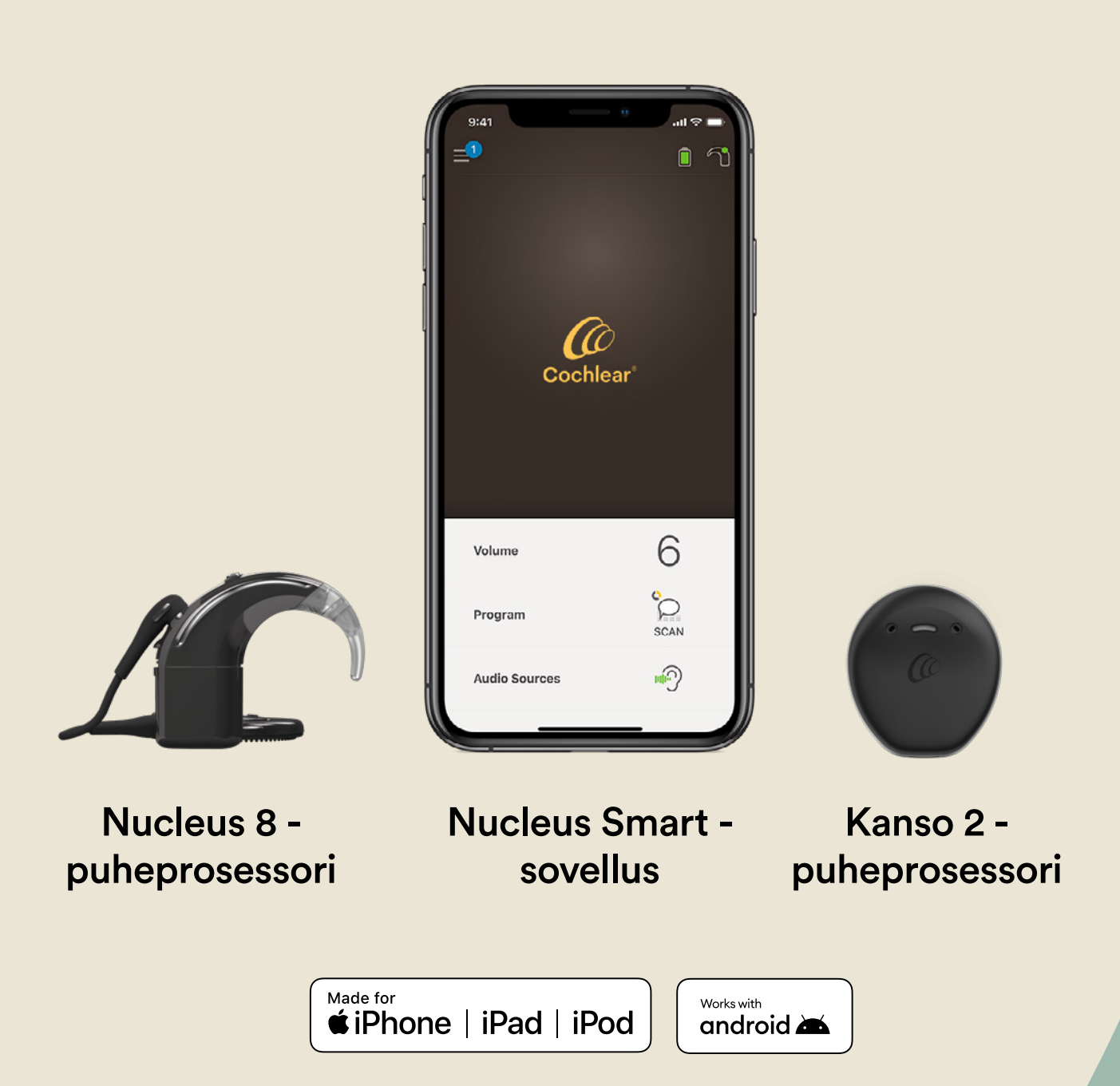

## <span id="page-5-0"></span>Remote Check – mitä odottaa

Ennen kuin käymme läpi Remote Check -tarkastuksessa mahdollisesti suoritettavat tehtävät, tässä on vielä yhteenveto koko Remote Check -tarkastusprosessista.

- 1 Klinikka aktivoi Remote Check -tarkastuksen Nucleus Smart sovellukseen, minkä jälkeen se tulee näkyviin sovelluksen valikkoon ja voit käyttää sitä.
- 2 Klinikka lähettää sinulle pyynnön Remote Check -tarkastuksen suorittamisesta.
- 3 Tee klinikan määrittämät Remote Check -tehtävät itsellesi sopivana ajankohtana.
- 4 Remote Check -tulokset lähetetään suojatulla yhteydellä klinikan arvioitavaksi.
- 5 Saat klinikalta tiedon, kun he ovat arvioineet tuloksesi.

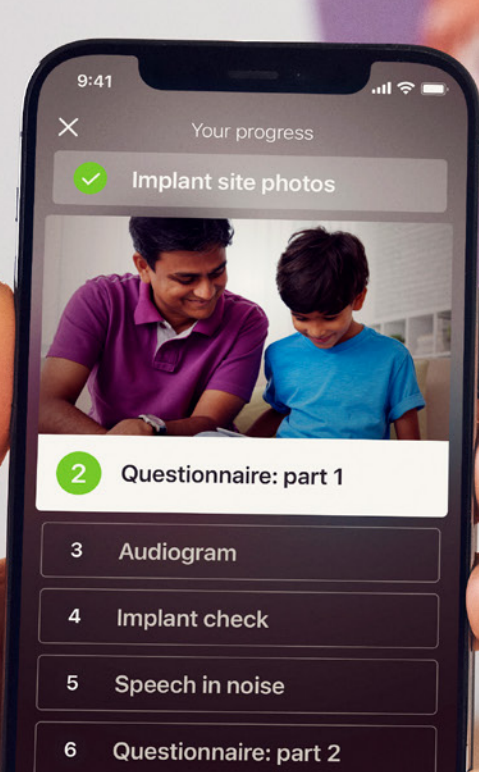

Continue

C. C. Company

Ř

# <span id="page-7-0"></span>Remote Check -tehtävät

Kaikki Remote Check -tehtävät on suunniteltu helpoiksi, ja ne voidaan tehdä jopa vain 15 minuutissa.<sup>^,1-2</sup>

Remote Check -tehtäviesi luettelo saattaa poiketa tästä luettelosta. Klinikka mukauttaa tehtäviä tarpeidesi mukaan.

Kun suoritat tarkastukseen sisältyviä tehtäviä, sovellus kerää tietoja puheprosessorin toiminnasta ja lähettää tulokset klinikalle.

#### Vinkit

- Ennen kuin aloitat, valitse rauhallinen hetki ja paikka, jotta voit keskittyä tehtäviin häiriöttä. Sovellus opastaa sinua jokaisen vaiheen läpi.
- Kun suoritat Remote Check -tehtäviä, käytä päivittäin käyttämiäsi MAP-äänikartta- ja prosessorin asetuksia.

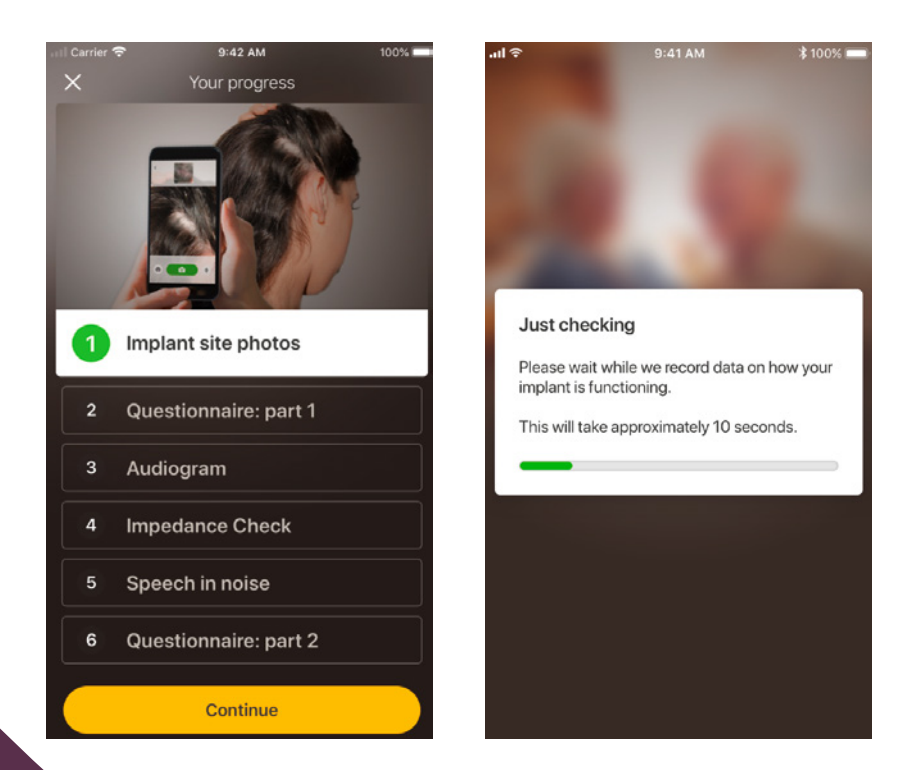

### Tehtävä 1. Istutteen kohdan kuvat

Tässä Remote Check -tehtävässä otat sarjan valokuvia istutteen kohdan ympäriltä ts. kohdasta, jossa Nucleus 7 -puheprosessorin kela tai Kanso 2 -puheprosessori kiinnittyy magneettiin. Voit ottaa valokuvat itse tai pyytää jotakuta auttamaan.

Sovellus opastaa sinua tässä tehtävässä ja varmistaa, että tiedät, miltä kuvien pitäisi näyttää.

Voit myös ottaa jokaisen kuvan uudelleen niin monta kertaa kuin haluat, kunnes olet tyytyväinen siihen.

#### Vinkit

- Tehtävän helpottamiseksi voit pyytää jotakuta auttamaan kuvien ottamisessa.
- Näiden valokuvien ottaminen edellyttää, että Nucleus Smart -sovellus saa käyttää puhelimesi kameraa. Noudata ohjeita, kun sovellus kehottaa sinua tekemään niin.
- Jos käytät kahta puheprosessoria, ota valokuvia molemmilta puolilta. Sovellus opastaa sinua tässä prosessissa yksi puoli kerrallaan.

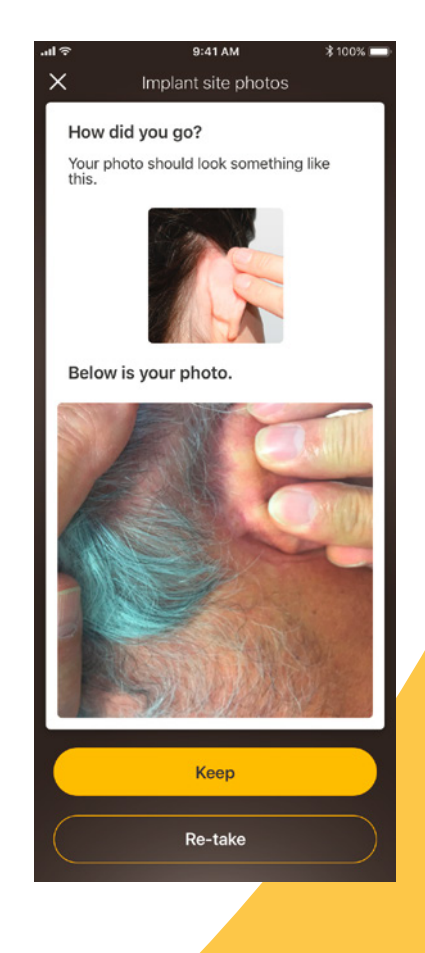

### Tehtävä 2. Kyselylomake: osa 1

Remote Check kerää kyselylomakkeella tietoja yleisestä terveydestäsi, prosessorisi äänenlaadusta ja viimeaikaisesta kuuntelutoiminnastasi.

Kysely on jaettu kahteen osaan, joten näet kaksi Kyselylomake-nimistä tehtävää.

#### Vinkit

- Osaan kysymyksistä annetaan yksinkertaisia kyllä- tai ei-vastauksia, osa on monivalintakysymyksiä ja osa edellyttää, että valitset vastauksen asteikolta.
- Kyselylomake edellyttää, että jokaiseen kysymykseen vastataan. Jos kysymys ei mielestäsi koske sinua, valitse positiivinen vastaus ja siirry seuraavaan kysymykseen.
- Kun olet lähettänyt vastauksen, et voi palata muuttamaan sitä.

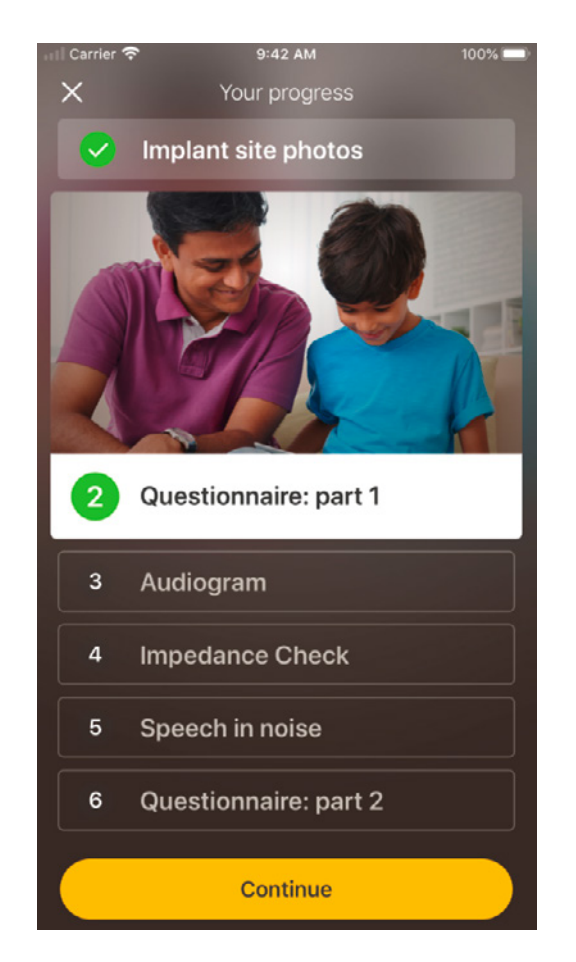

#### Vinkkejä pyyhkäisyyn

- Kysymyksissä, joissa sinua pyydetään valitsemaan vastaus asteikolta, anna vastaus painamalla, pitämällä alhaalla ja liu'uttamalla nuolta pitkin asteikkoa.
- Kyllä- tai Ei-vastauksissa pidä painiketta alhaalla ja liu'uta se vastaustasi kohti.

### Tehtävä 3. Audiogrammi

Remote Check -audiogrammi on kuulotesti, joka auttaa klinikkaa ymmärtämään, mitä ääniä pystyt kuulemaan ja mitä et.

Sovelluksessa on opasohjelma, josta näet, miten tämä tehtävä toimii.

Pidä sormesi painikkeen päällä ja pyyhkäise oikealle vastataksesi Kyllä, jos kuulet äänen, ja vasemmalle vastataksesi Ei, jos et.

#### Vinkki

- Voit napauttaa painiketta useita kertoja, jos haluat kuunnella äänen enemmän kuin kerran.
- Joskus ääntä ei kuulu lainkaan, joten pyyhkäise vasemmalle kohti Ei-vastausta, kun et kuule ääntä.

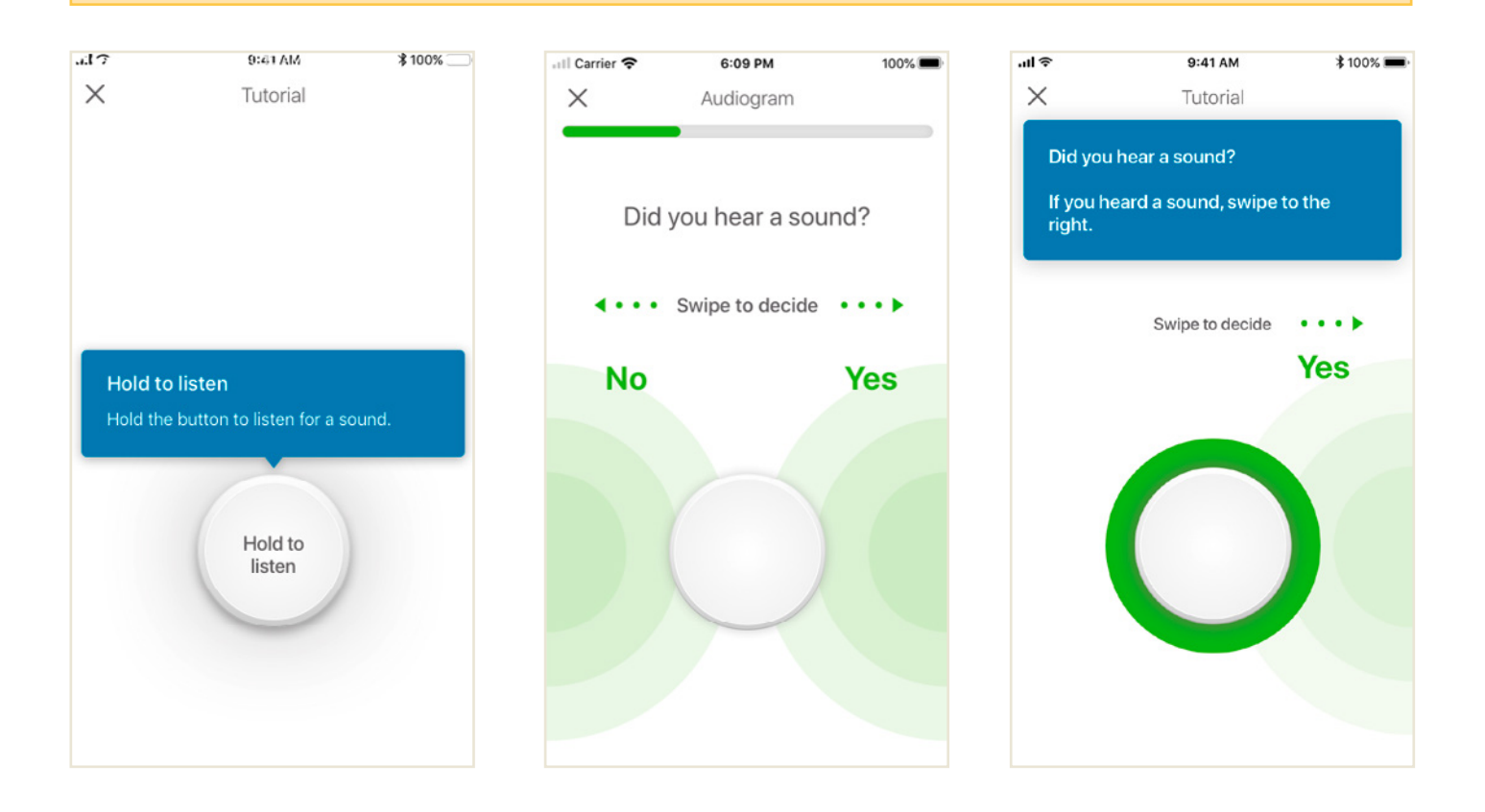

### Tehtävä 4. Hälypuhetesti

Tämän tehtävän hälypuhetestissä mitataan, kuinka hyvin ymmärrät puhetta taustamelussa.

Kuuntele tarkasti kolme puhuttua numeroa ja kirjoita kuulemasi numerot.

#### Vinkit

Voit harjoitella ennen varsinaista testiä.

Kun pääset tehtävän kohtaan, jossa et ole varma puhutuista numeroista, arvaa ja jatka eteenpäin.

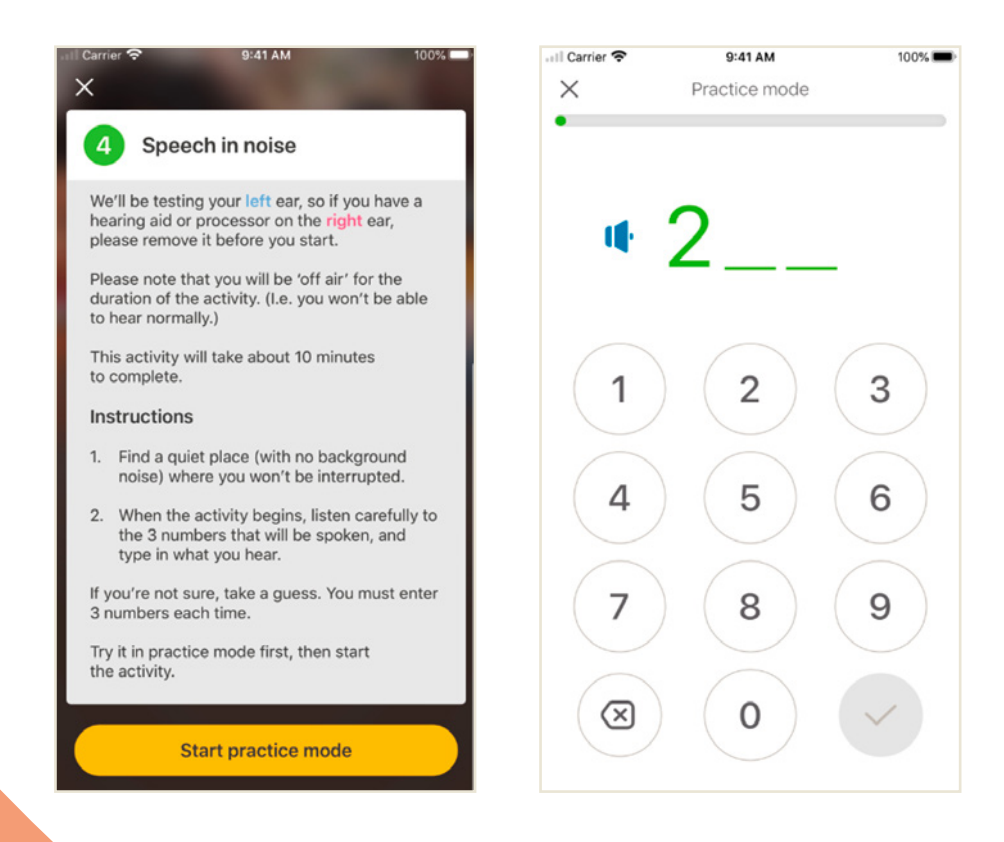

### Tehtävä 5. Kyselylomake: osa 2

Tämä tehtävä on kyselylomakkeen toinen osa.

Vastaa jokaiseen kysymykseen mahdollisimman hyvin noudattamalla sovelluksen ohjeita.

Kun olet vastannut kyselyyn, voit keskustella mahdollisista ongelmista klinikan kanssa Lisää tietoja -painikkeen avulla.

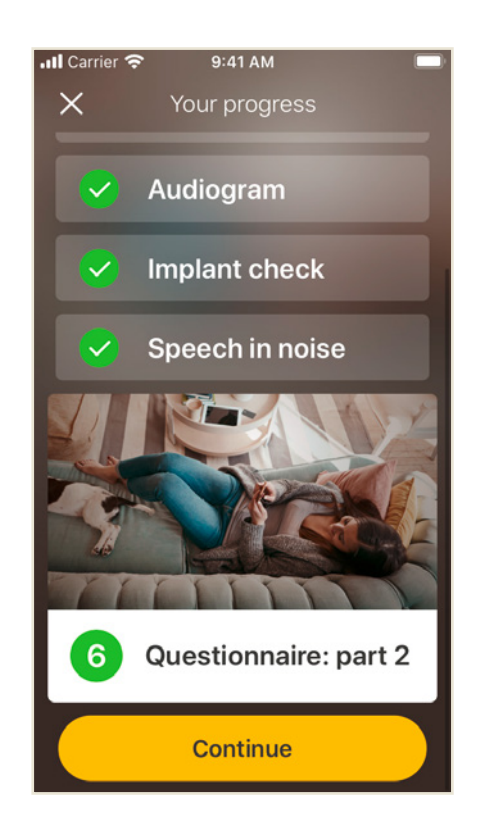

# <span id="page-13-0"></span>Remote Check -viestit

Kun Remote Check -tuloksesi on arvioitu, klinikka saattaa lähettää joitakin ohjeita tai kysymyksiä Remote Check -viestien kautta.

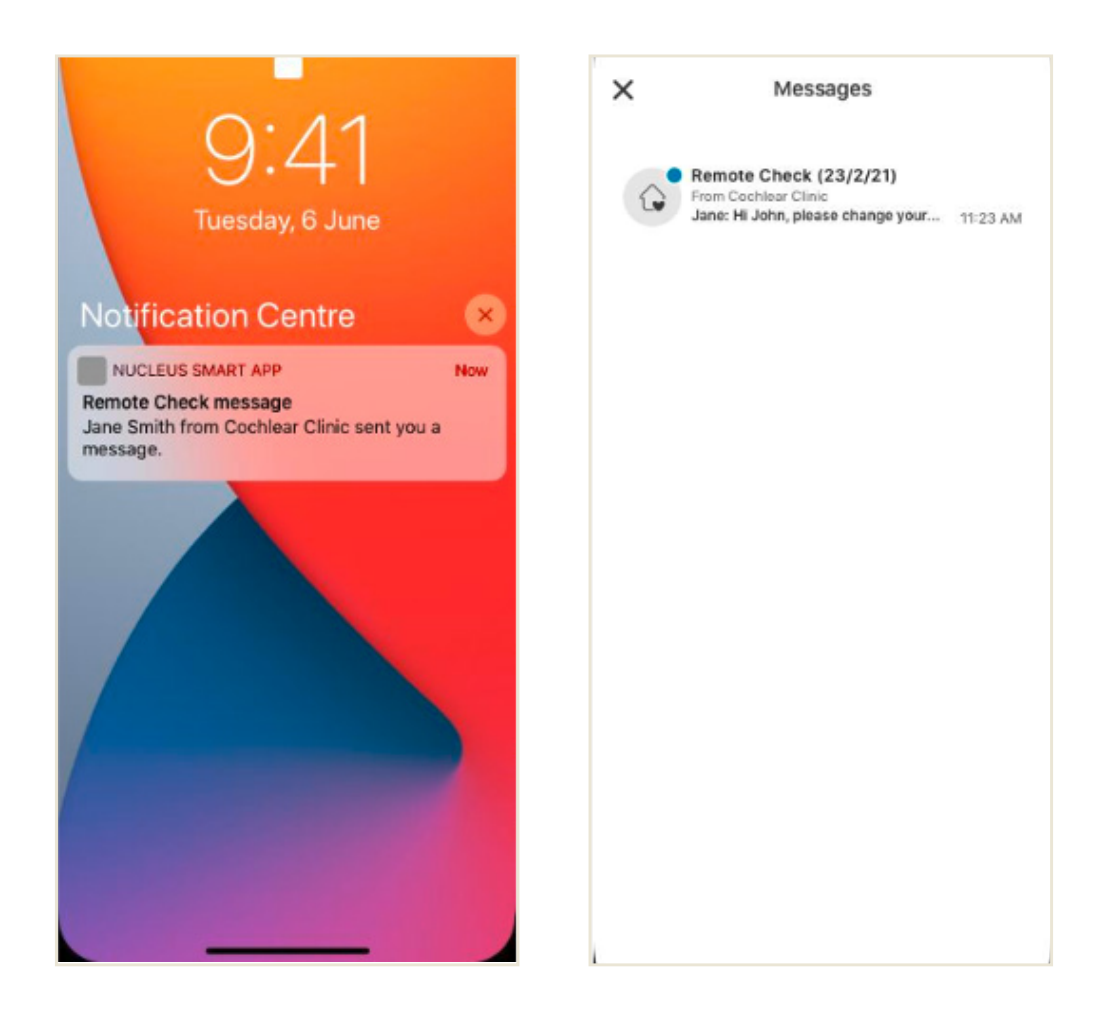

1 Jos Nucleus Smart -sovelluksesi ilmoitukset ovat käytössä, saat hälytyksen uudesta Remote Check -viestistä. Lisäksi viesti on saatavilla sovelluksessa, kun valitset valikosta "Viestit".

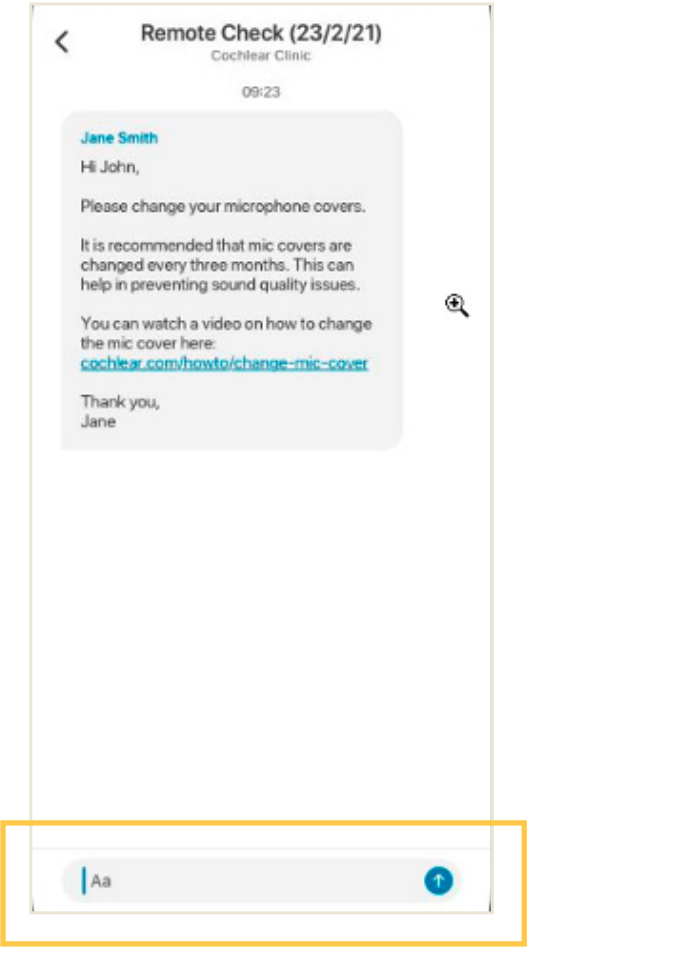

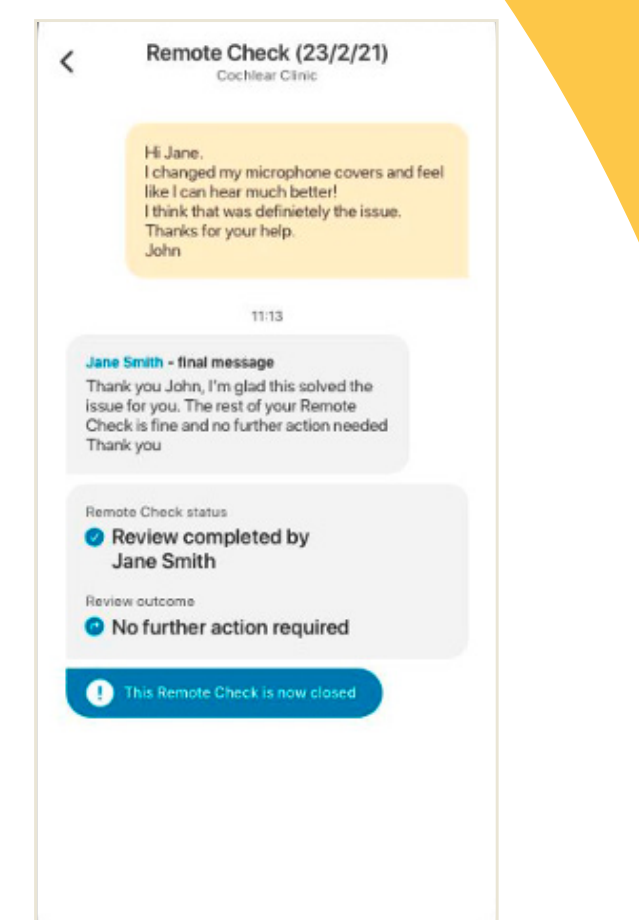

- 2 Voit vastata klinikalle napauttamalla tekstikenttää, kirjoittamalla viestisi ja painamalla sinistä nuolta.
- 3 Kun klinikkasi suorittaa Remote Check -tarkastuksen, keskustelu sulkeutuu, mutta näet viestit edelleen sovelluksessa.

# <span id="page-15-0"></span>Remote Check -tilasi

Remote Check -aloitusnäkymässä näkyy aina tilasi.

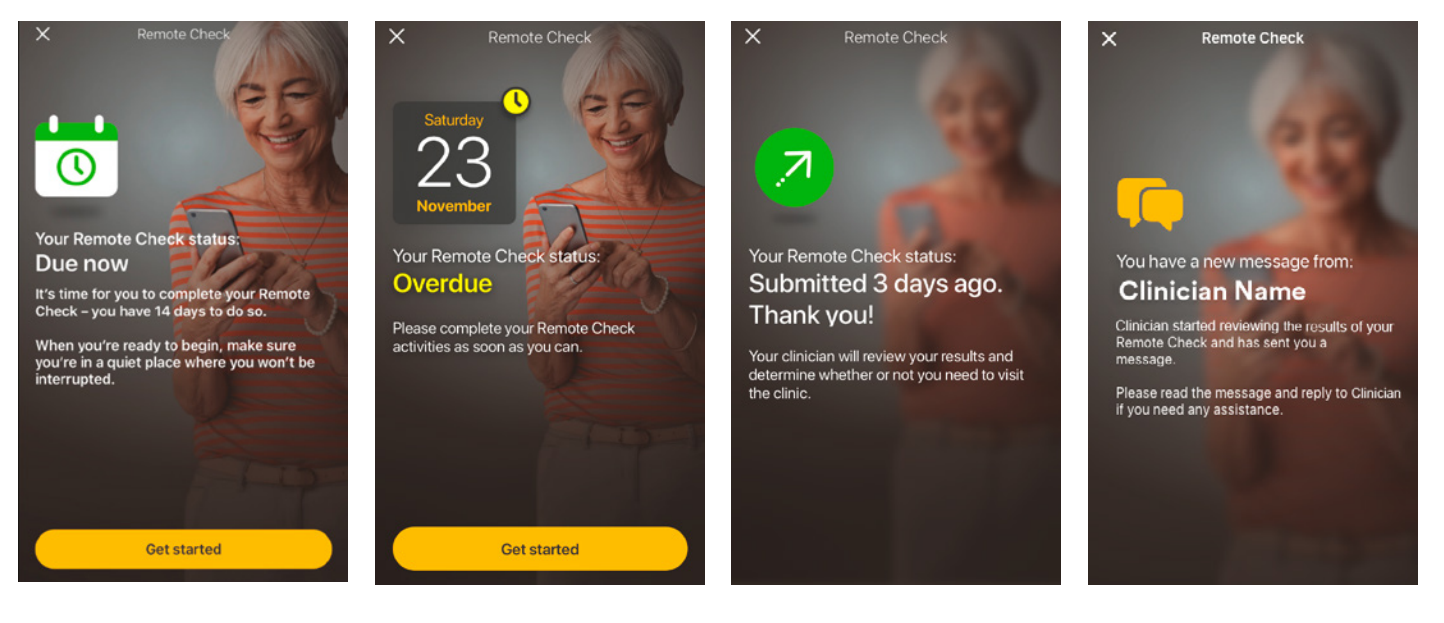

#### **Tehtävä suoritettava 14 päivän kuluessa**

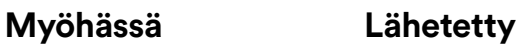

#### **Viesti odottaa**

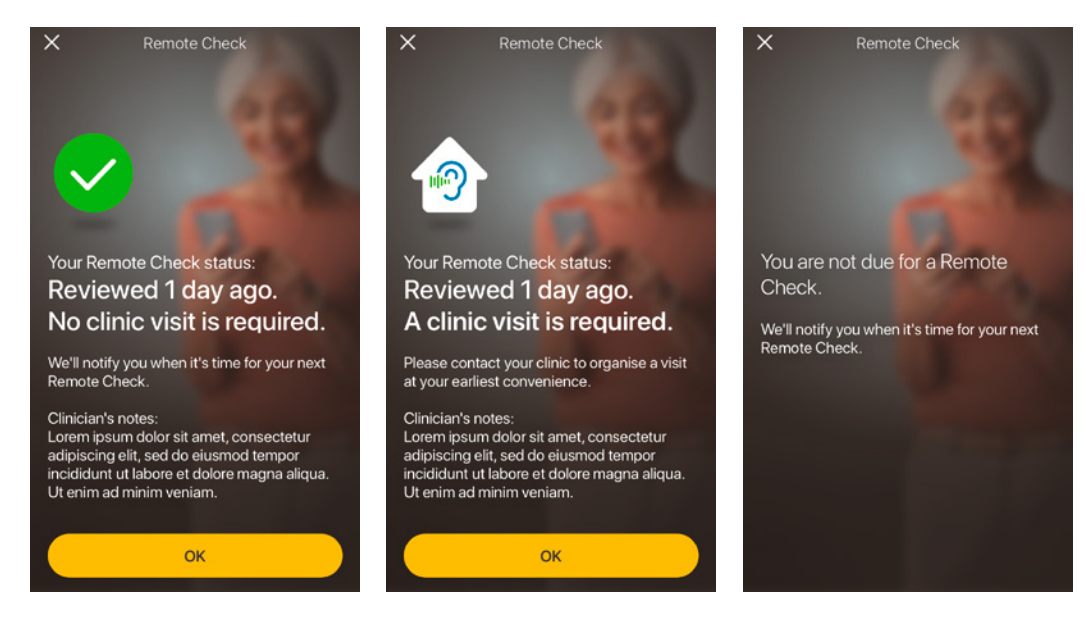

**Klinikalla käynti ei tarpeen** 

**Klinikalla käynti tarpeen**

**Remote Check tarkastusta ei**  16 **tarvitse tehdä**

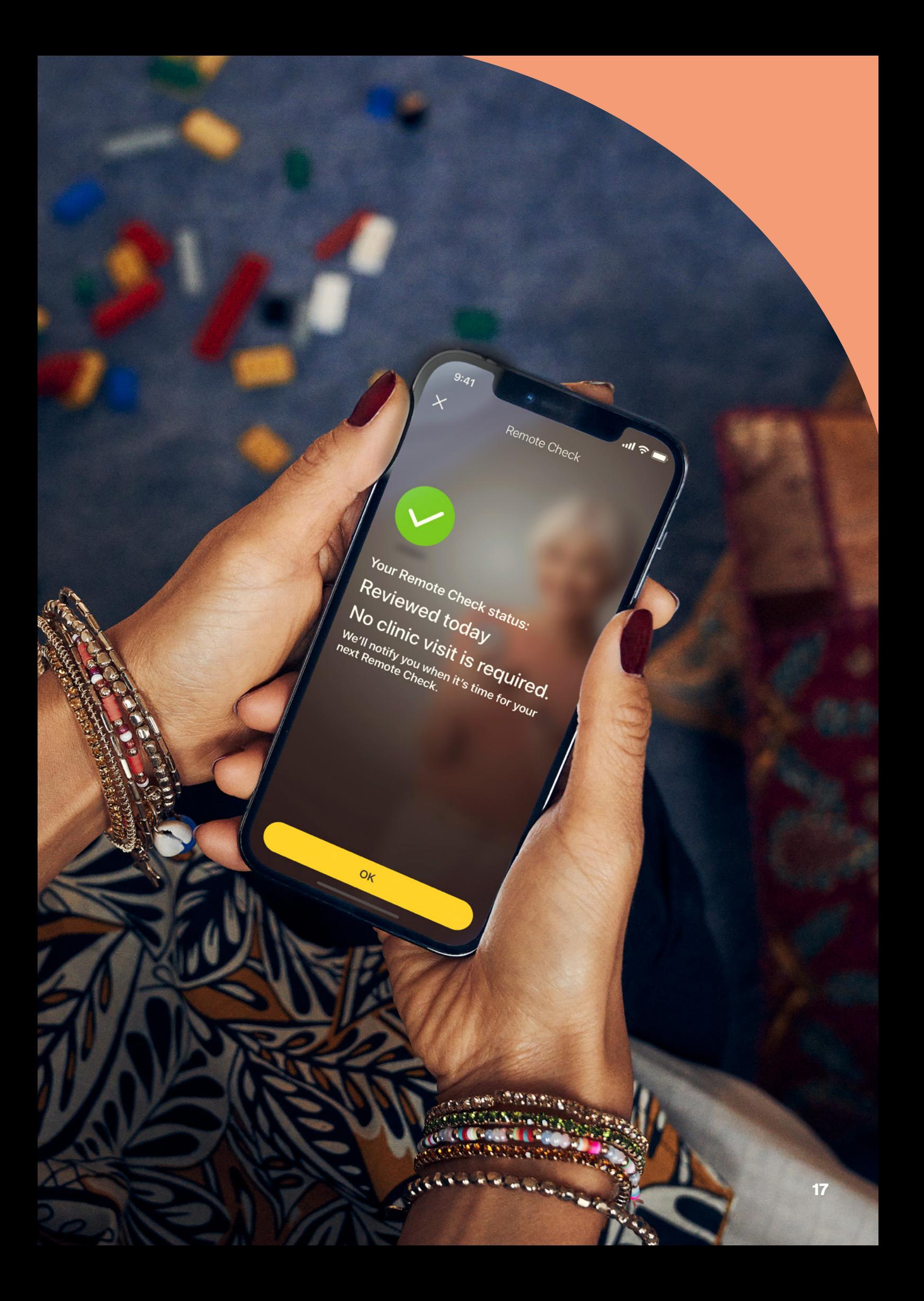

# <span id="page-17-0"></span>Tavallisia kysymyksiä

#### K: **Miten Nucleus Smart -sovellus ladataan?**

A: Napauta puhelimen App Storea tai Google Playta, etsi Nucleus Smart ja napauta sitten Haepainiketta.

#### K: **Minkä älypuhelinmallin tarvitsen?**

A: Kattava luettelo Nucleus Smart -sovelluksen ja Remote Check -tarkastuksen kanssa yhteensopivista Apple- ja Android™ -laitteista on osoitteessa www.cochlear.com/ compatibility.

#### K: **Tarvitsenko Wi-Fi-yhteyden?**

A: Jos suoritat Remote Check -tehtäviä iPod touchilla, sinulla on oltava yhteys Wi-Fi-verkkoon. Jos käytät yhteensopivaa älypuhelinta, mobiilidatan pitää olla käytössä, jos sinulla ei ole Wi-Fi-yhteyttä.

- K: **Mitä tapahtuu, kun saan Remote Check -tarkastuksen tehtyä?**
- A: Tulokset lähetetään automaattisesti Nucleus Smart -sovelluksesta Cochlearin suojattuun tietokantaan. Tämän jälkeen klinikka voi kirjautua Cochlearin suojattuun verkkopohjaiseen portaaliin ja tarkastella tuloksia.

 Klinikka ottaa sinuun yhteyttä suositellakseen mahdollisia lisätoimia.

#### K: **Ovatko tietoni turvassa?**

A: Cochlear sitoutuu varmistamaan asiakastietojen yksityisyyden sovellettavien yksityisyyttä ja tietosuojaa koskevien säädösten mukaisesti. Siksi suojaamme tietosi korkean tason salaustekniikoilla. Henkilötietoja käsitellään tietosuojakäytäntömme mukaisesti. Se on saatavilla osoitteessa https://www.cochlear.com/ global/fi/corporate/privacynotice

#### K: **Miten kauan Remote Check -tarkastus kestää?**

A: Remote Check -tarkastuksen tekemiseen tarvittava aika vaihtelee useiden tekijöiden mukaan, kuten sen, kuinka hyvin olet perehtynyt Remote Check -tarkastuksen tekemiseen, onko sinulla yksi vai kaksi istutetta ja kuinka monta tehtävää sinun on suoritettava. Monet käyttäjät saavat tehtyä Remote Check -tarkastuksen vain 15 minuutissa.^,1-2 Varaa lisäaikaa, kun käytät Remote Check -tarkastusta ensimmäisen kerran, jotta voit tutustua eri toimintoihin.

#### K: **Mitä tapahtuu, jos jokin Remote Check -tehtäväni keskeytyy?**

- A: Remote Check tallentaa aina edistymisesi, joten voit pitää tauon tarvittaessa. Kun jatkat, saatat kuitenkin joutua tekemään jotkin tehtävät uudestaan sen mukaan, missä kohdassa olit, kun Remote Check keskeytettiin.
- A: Jos sinulla on ongelmia, ota yhteyttä Cochlearin asiakaspalveluun. Etsi lähin asiakaspalvelukeskuksesi osoitteesta www.cochlear.com/ customer-service.

#### K: **Mitä minun pitää tehdä, jos kuuloni tai laitteeni edellyttävät välittömiä toimia?**

- A: Ota yhteyttä klinikkaasi tai kuuloalan ammattilaiseen mahdollisimman pian.
- K: **Voinko nähdä Remote Check -tehtävieni tulokset, kun olen tehnyt tehtävät?**
- A: Remote Check -tulokset näkyvät vain klinikallesi. Klinikka voi lähettää sinulle kommentteja Nucleus Smart -sovelluksella.

#### K: **Onko Remote Check -tarkastuksen tekemiselle asetettu aikaraja?**

A: Kun olet saanut ilmoituksen Remote Check -tarkastuksen tekemisestä, sinulla on 14 päivää aikaa sen suorittamiseen. Saat sähköpostiviestejä ja sovellusilmoituksia, jotka muistuttavat Remote Check -tarkastuksen tekemisestä.

#### K: **Onko käyttämälläni puheprosessoriohjelmalla merkitystä?**

A: MAP-äänikartta- ja prosessorin asetukset voivat vaikuttaa Remote Check -tarkastuksen tuloksiin. Tee Remote Check päivittäisillä MAP-äänikartta- ja prosessorin asetuksilla, erityisesti tavallisella äänenvoimakkuuden asetuksella.

## <span id="page-19-0"></span>Remote Assist – mitä odottaa

Ennen kuin käymme läpi, mitä Remote Assist -istunnon aikana on odotettavissa, tässä on vielä yhteenveto istunnon kulusta:

- 1 Klinikka aktivoi Remote Assist -toiminnon Nucleus Smart -sovellukseen, minkä jälkeen se tulee näkyviin sovelluksen valikkoon ja voit käyttää sitä.
- 2 Klinikka varaa ajan Remote Assist -tapaamiseen samaan tapaan kuin klinikkakäyntien ajanvarauksessa.
- 3 Sovittuna ajankohtana liityt Remote Assist -istuntoon Nucleus Smart -sovelluksesta käsin. Istunnon aikana voit puhua klinikan ammattilaisen kanssa videoyhteyden kautta ja voit myös käyttää Remote Assist -chattia.
- 4 Remote Assist -istunnon aikana puheprosessorisi yhdistetään etäyhteyden kautta klinikan ohjelmointiohjelmistoon. Näin klinikka voi tarvittaessa tehdä säätöjä puheprosessoreihin istunnon aikana.

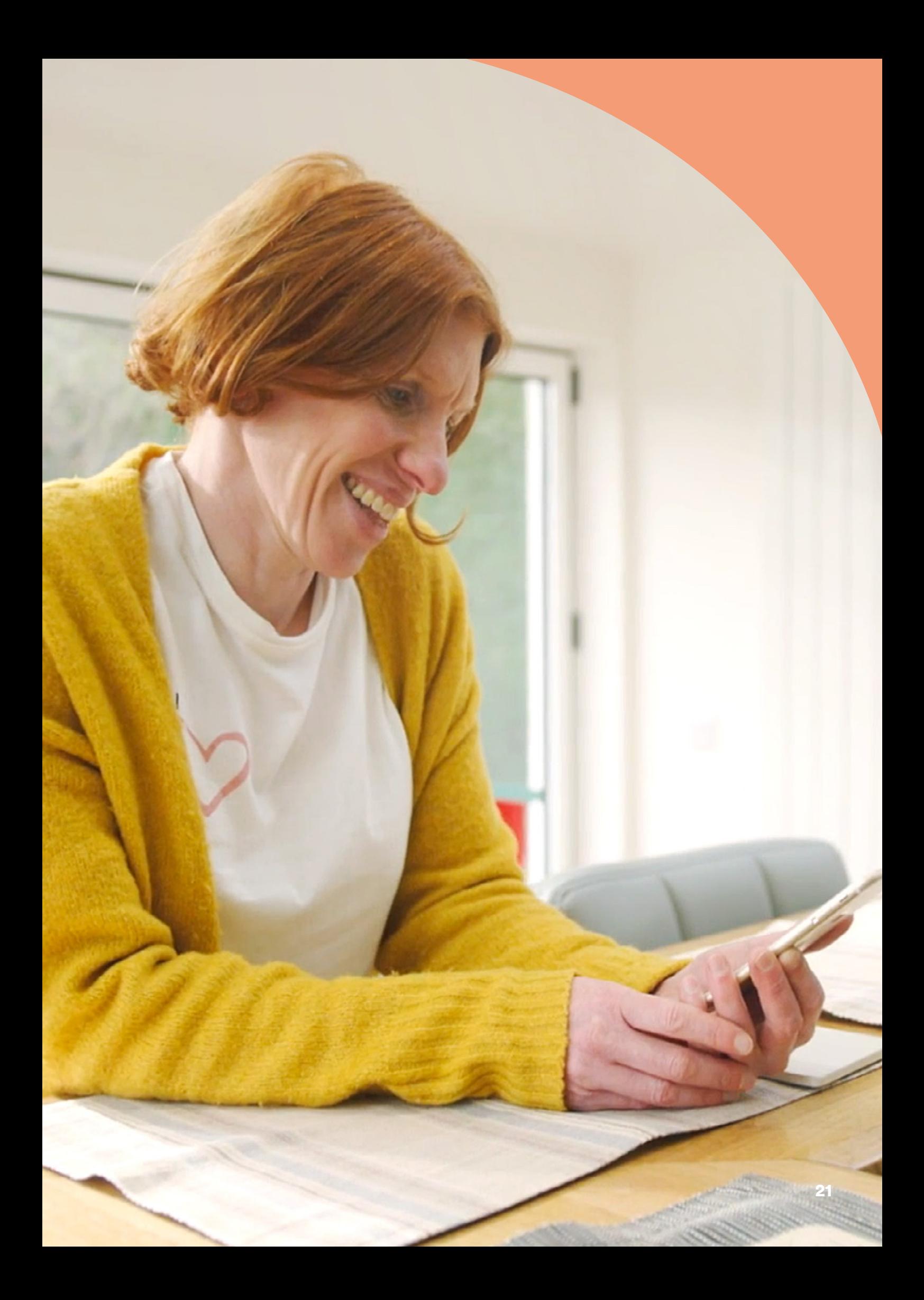

## <span id="page-21-0"></span>Valmistautuminen Remote Assist -istuntoon

Jotta Remote Assist -istunto sujuisi mahdollisimman häiriöttä, valmistaudu siihen seuraavasti:

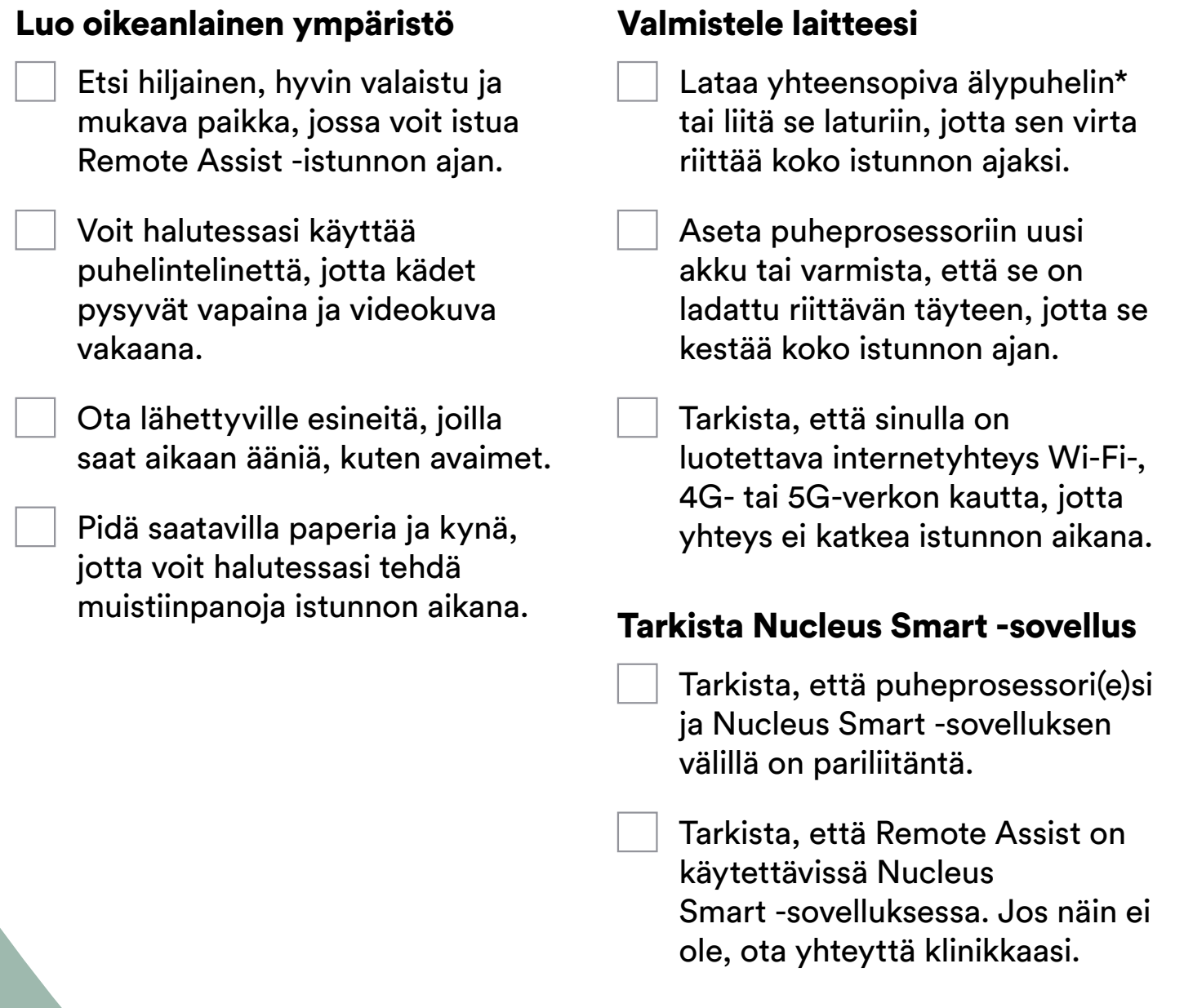

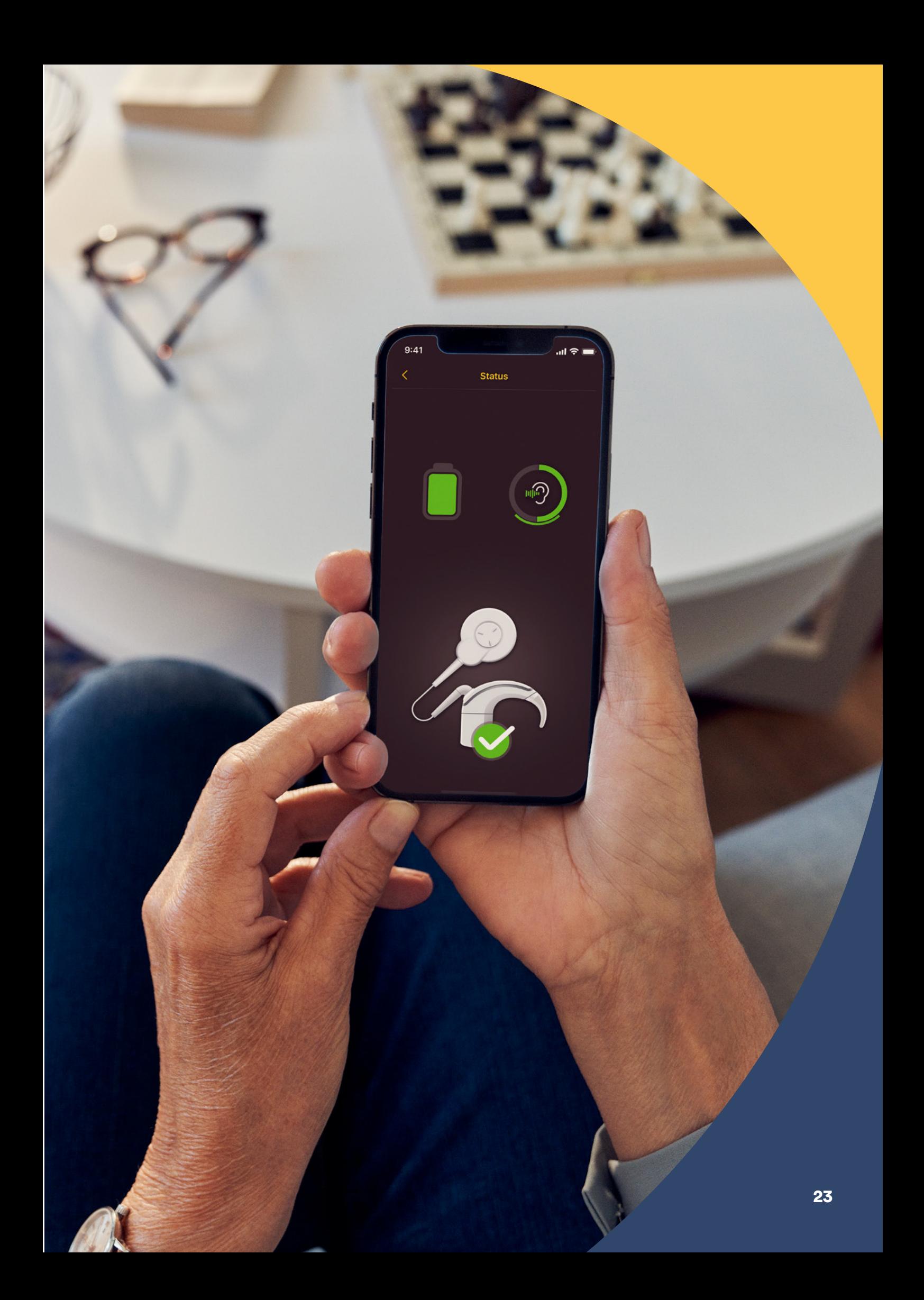

# <span id="page-23-0"></span>Vinkkejä onnistuneeseen videopuheluun

Seuraavassa on joitakin vinkkejä, jotka auttavat sinua valmistautumaan Remote Assist -istuntoon:

### Ympäristön suhteen huomioitavaa

- Valitse hiljainen paikka ja huolehdi, että taustamelua on mahdollisimman vähän Remote Assist -istunnon aikana. Jos esimerkiksi olet vilkkaan kadun varrella, sulje ikkunat istunnon ajaksi.
- Klinikan henkilön on nähtävä sinut selkeästi Remote Assist -istunnon aikana, joten huomioi, mistä suunnasta huoneen valo tulee. Jos huoneessa on suuret ikkunat, asetu kasvot ikkunoihin päin, jotta valo osuu sinuun, tai istu lähellä lamppua.
- Vältä istumapaikkoja, joissa takanasi on voimakkaita valonlähteitä, sillä se vaikeuttaa kameran kohdentamista ja kasvosi jäävät varjoon.

### Internetyhteyden nopeuden maksimointi

- Jos internetyhteys on hidas, se voi aiheuttaa näyttöjen pikselöitymistä ja katkonaista ääntä videopuheluiden aikana. Jos olet kotona, on hyvä pyytää muita keskeyttämään esimerkiksi viihteen suoratoiston tai verkkopelien pelaamisen Remote Assist -istuntosi ajaksi. Näin saat käyttöösi nopeimman mahdollisen internetyhteyden.
- Voit tarkistaa internetsignaalin voimakkuuden asettumalla Remote Assist -istuntoa varten valitsemaasi paikkaan ja katsomalla, miltä Wi-Fi- ja matkapuhelinsymbolit älypuhelimen näytön yläreunassa näyttävät.

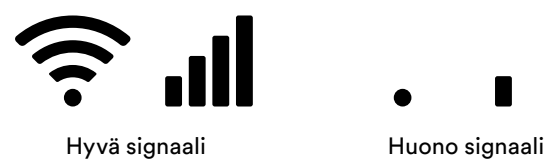

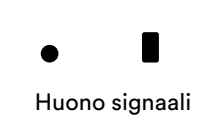

### Älypuhelimen sijoittaminen

- Käytä kameraa kulmassa, jossa kasvosi näkyvät kokonaan edestäpäin. Jos kamera on liian lähellä sinua tai se on kulmassa alhaalta päin, klinikan edustajan voi olla vaikea nähdä sinua selvästi. Mieti ennen Remote Assist -istuntoa, miten pidät älypuhelinta paikallaan tai mihin voit asettaa sen.
- Älypuhelimen sijainti vaikuttaa myös ääneen. Remote Assist -istunnon aikana kuulet klinikan henkilön älypuhelimen kaiuttimien kautta, jotka sijaitsevat puhelimen alareunassa. Älä pidä puhelimen pohjasta kiinni, sillä se voi vaimentaa ääntä.

### **Harjoittelu**

• Jos videopuhelut ovat sinulle uusi asia, niitä kannattaa harjoitella soittamalla videopuhelu jollekin ystävälle ennen Remote Assist -istuntoa. Harjoitusvideopuhelun yhteydessä voit tarkistaa, että valitsemassasi paikassa on riittävästi valoa, ja harjoittelun ansiosta tunnet olosi varmemmaksi, kun istuntopuhelun aika koittaa.

## <span id="page-25-0"></span>Remote Assist -istunnon aloittaminen

Remote Assist -istunto alkaa, kun sekä sinä että klinikan edustaja olette liittyneet videopuheluun.

Liity Remote Assist -istuntoon seuraavasti:

- 1 Avaa Remote Assist Nucleus Smart -sovelluksen päävalikosta (kuva 1).
- 2 Noudata kehotteita, joissa pyydetään lupaa mikrofonin ja kameran käyttöön (kuva 2). Kameran käytön salliminen tarkoittaa, että sinä ja klinikan edustaja näette toisenne Remote Assist -istunnon aikana (kuva 3).

Jos liityt videopuheluun ennen klinikan edustajaa, voit odottaa Remote Assistin virtuaalisessa odotustilassa, kunnes edustaja liittyy.

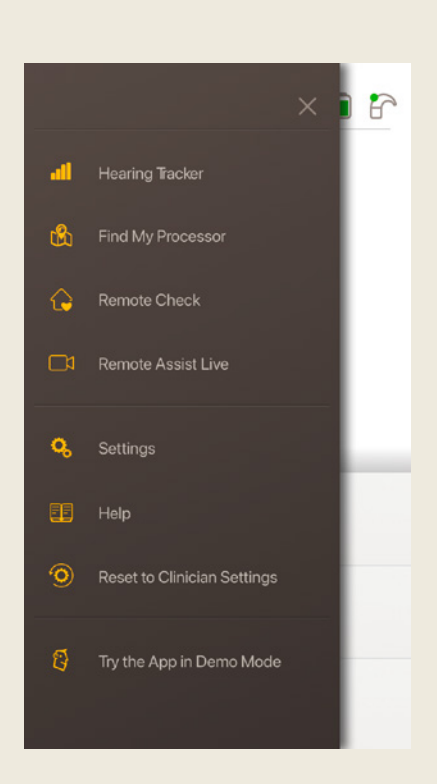

Kuva 1

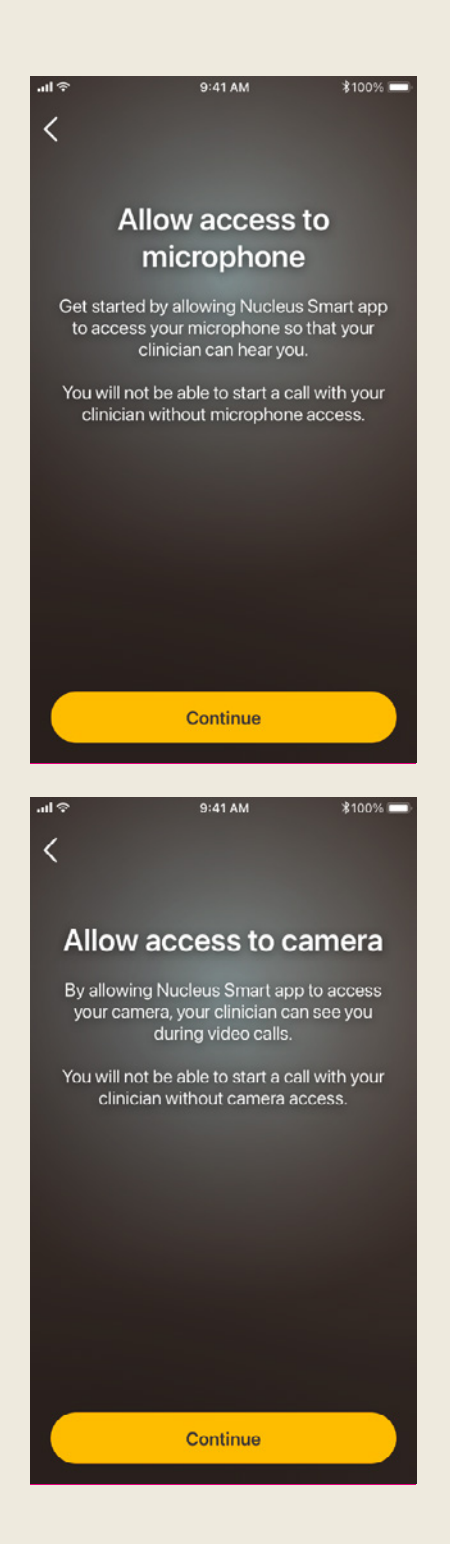

#### Kuva 2

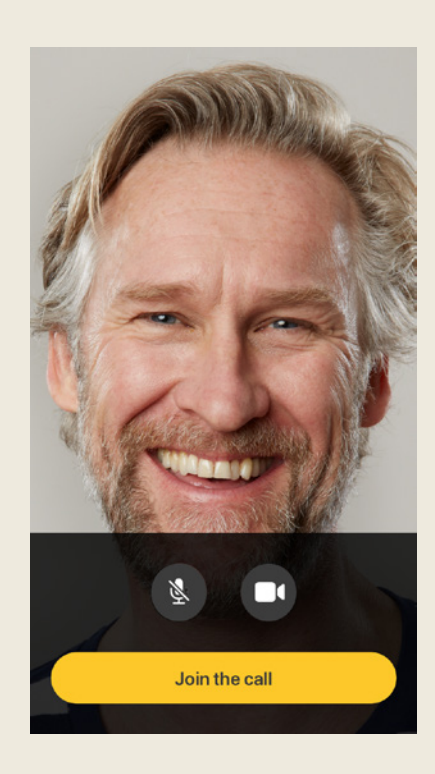

Kuva 3

## <span id="page-27-0"></span>Remote Assist -istunnon kulku

Kun olet Remote Assist -istunnossa, näet ja kuulet klinikan edustajan älypuhelimellasi. Voit myös käyttää chat-toimintoa ja lähettää klinikan edustajalle tekstiviestin (kuva 4).

Kun Remote Assist -istunto alkaa, kuulet klinikan edustajan äänen älypuhelimen kaiuttimen kautta.

Remote Assist -istunnon aikana sinun ei tarvitse tehdä juuri muuta kuin kuunnella ja vastata klinikan edustajan kysymyksiin. He voivat tarvittaessa tehdä muokkauksia puheprosessoriisi Remote Assist -istunnon aikana ja keskustelevat tästä kanssasi. Tehdyt muokkaukset tallennetaan automaattisesti puheprosessoriisi (kuva 5).

Remote Assist -istunnon aikana sinua voidaan pyytää kertomaan, kuinka kovia äänet ovat, tai kuvaamaan ääniä. Voit käyttää apuna seuraavilla sivuilla olevia äänenvoimakkuusasteikkoa ja ääniympyrää. Suosittelemme tulostamaan ne ja pitämään saatavilla Remote Assist -istunnon aikana.

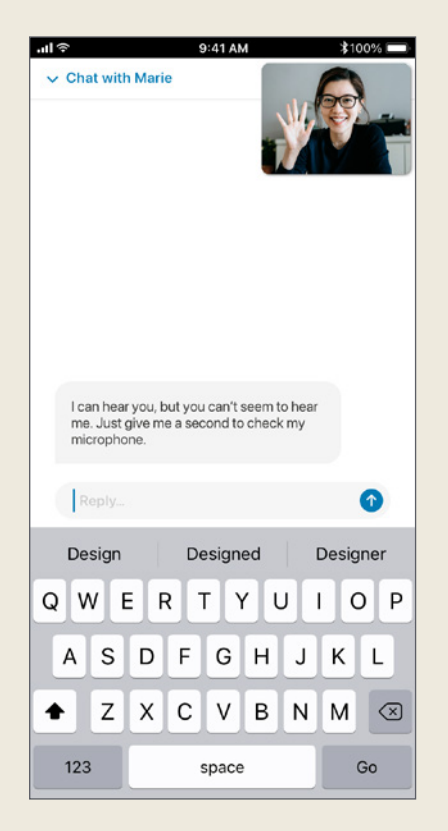

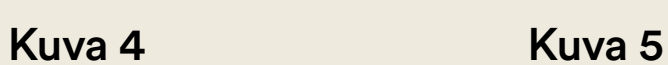

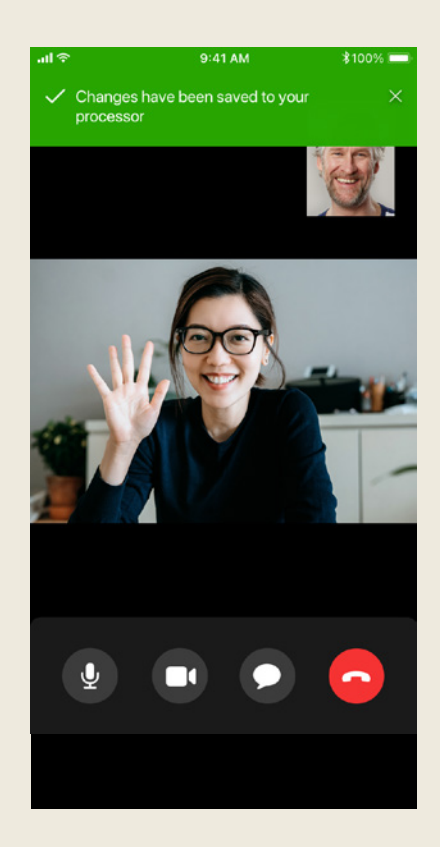

### Äänenvoimakkuusasteikko

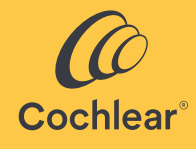

Jos klinikalta halutaan tietää, kuinka kovaa tai kuinka selkeästi kuulet äänen, seuraavasta asteikosta voi olla apua sen kuvaamisessa. Saat klinikalta lisäohjeita, jos he pyytävät käyttämään asteikkoa.

#### **Kuinka kova ääni on?**

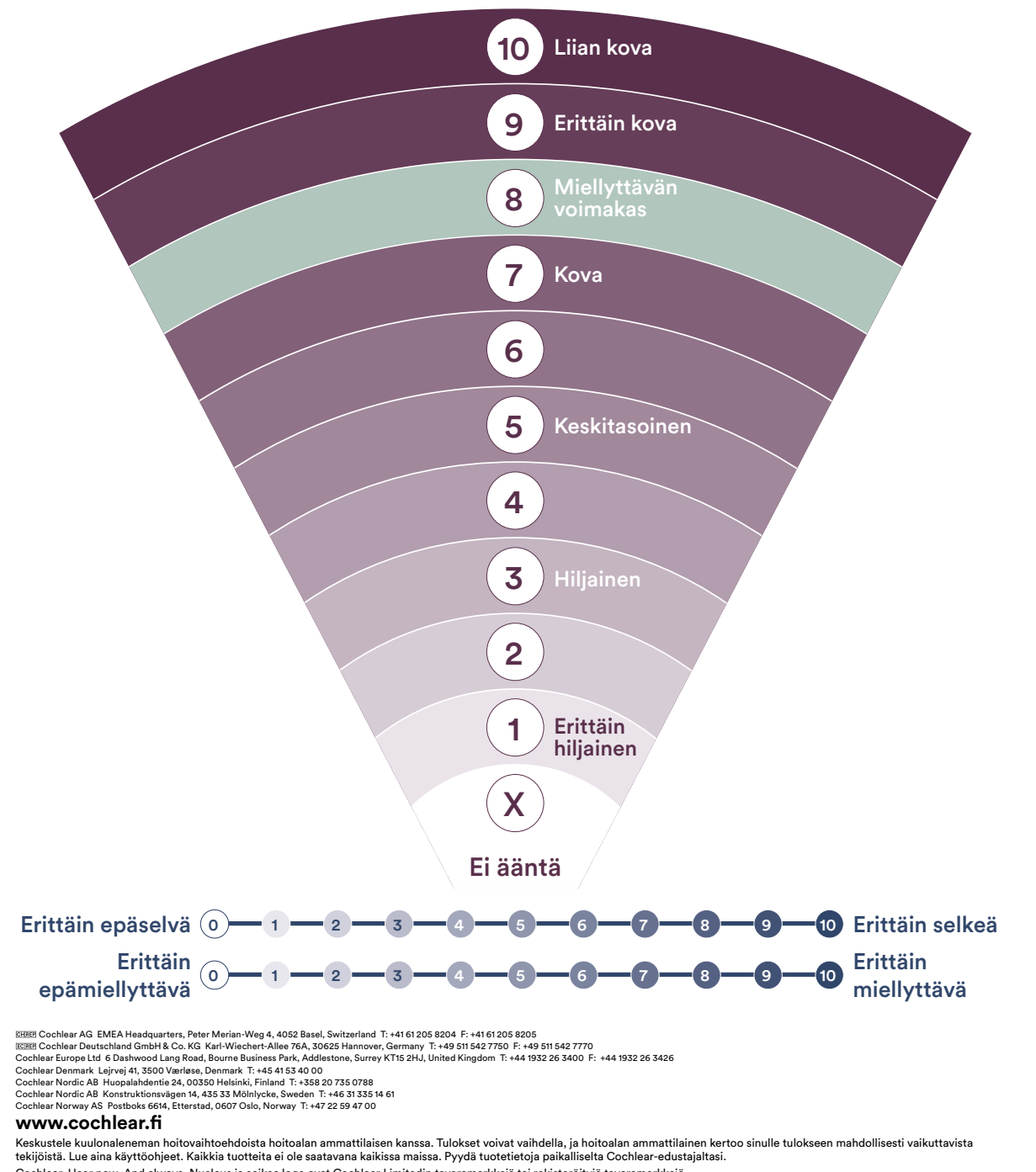

Cochlear, Hear now. And always, Nucleus ja soikea logo ovat Cochlear Limitedin tavaramerkkejä tai rekisteröityjä tavaramerkkejä.<br>© Cochlear Limited 2022. **D1992078** V1 2022-08 Finnish

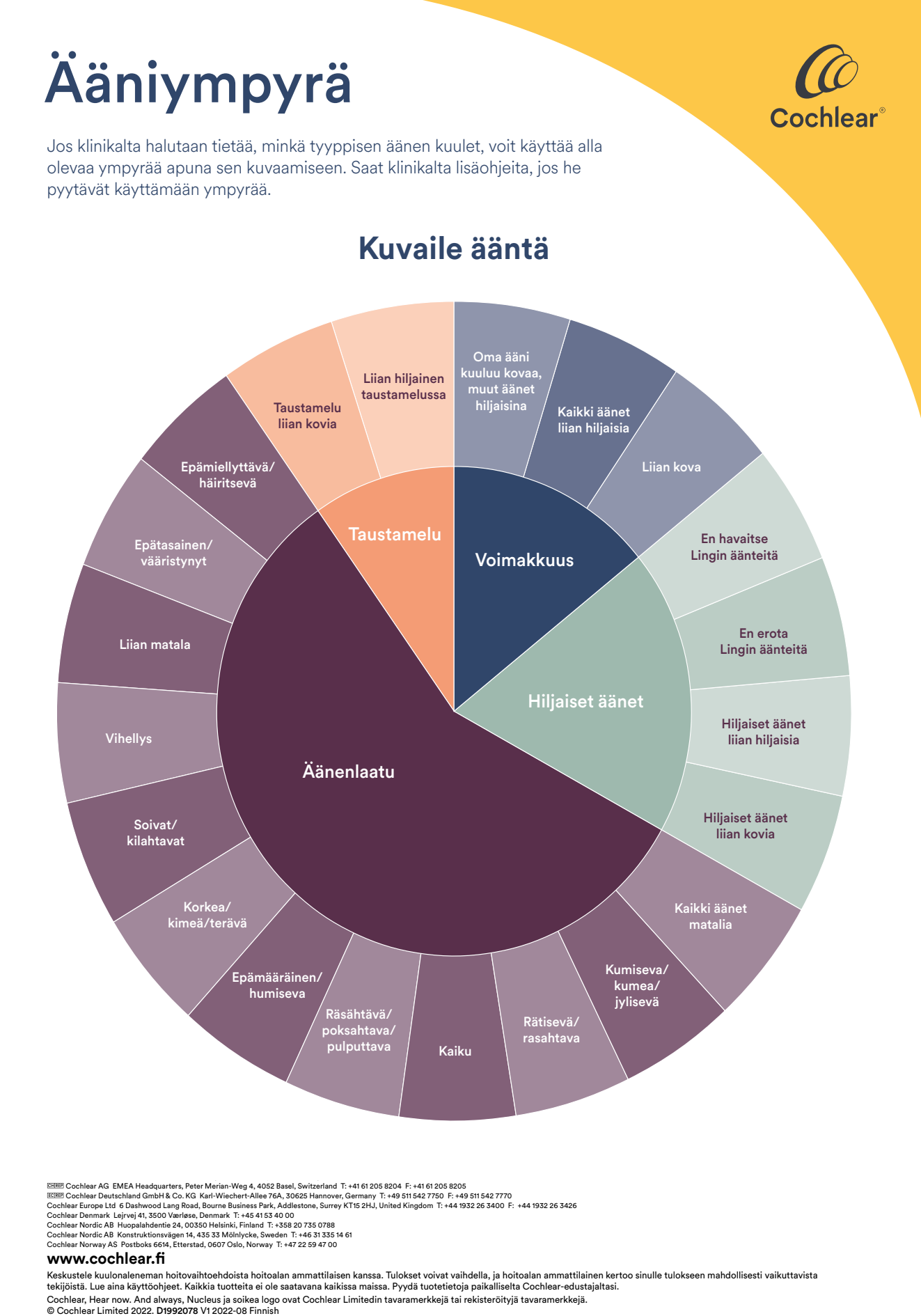

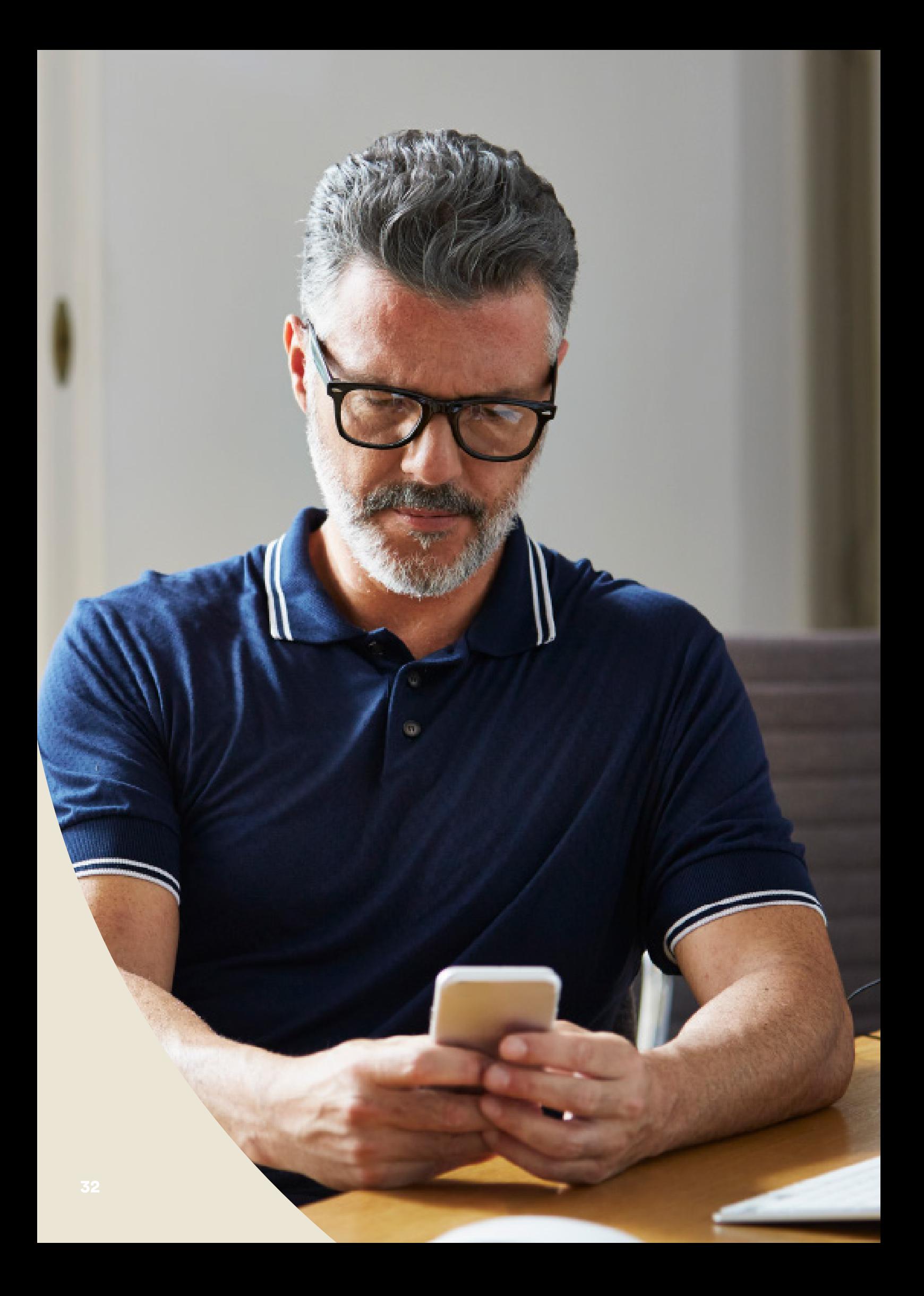

### <span id="page-32-0"></span>Vianetsintä Remote Assist -istunnon aikana

- Puheprosessorisi ovat yhdistettyinä koko Remote Assist -istunnon ajan. Jos äänet alkavat tuntua epämiellyttäviltä, voit tilapäisesti poistaa puheprosessorin.
- Jos sinulla ilmenee ongelmia kuulemisessa missä tahansa Remote Assist -istunnon vaiheessa, voit käyttää Remote Assistin chattoimintoa ja olla tekstiviestien välityksellä yhteydessä klinikkaan.
- Voit säätää Remote Assist -istunnon äänenvoimakkuutta yhteensopivan Apple- tai Android-laitteen\* äänenvoimakkuussäätimien avulla.
- Jos laitteen yhteys puheprosessoriin katkeaa istunnon aikana, saat siitä ilmoituksen Nucleus Smart -sovelluksessa. Voit pysyä Remote Assist -istunnossa, kun yhdistät puheprosessoreita uudelleen.
- Jos yhteys klinikkaan katkeaa istunnon aikana, sinun on liityttävä uudelleen Remote Assist -istuntoon. Avaa Remote Assist Nucleus Smart -sovelluksen päävalikosta, jotta voit liittyä istuntoon uudelleen.

# <span id="page-33-0"></span>Tavallisia kysymyksiä

#### K: **Miten Nucleus Smart -sovellus ladataan?**

A: Napauta puhelimen App Store- tai Google Play -kuvaketta, etsi Nucleus Smart ja napauta sitten Hae- tai Asenna-painiketta.

#### K: **Minkä älypuhelinmallin tarvitsen?**

A: Kattava luettelo Nucleus Smart -sovelluksen ja Remote Assist -työkalun kanssa yhteensopivista Apple- ja Android™ -laitteista on osoitteessa www.cochlear.com/compatibility.

#### K: **Minkälaisen internetyhteyden tarvitsen?**

A: Suosittelemme, että muodostat yhteyden Remote Assist -istuntoon Wi-Fi-, 4G- tai 5G-verkon kautta. Jos käytät älypuhelinta, mobiilidatan on oltava käytössä.

#### K: **Onko Remote Assist -istunto tietoturvallinen?**

A: Cochlear sitoutuu varmistamaan asiakastietojen yksityisyyden sovellettavien yksityisyyttä ja tietosuojaa koskevien säädösten mukaisesti. Siksi suojaamme tietosi korkean tason salaustekniikoilla. Henkilötietoja käsitellään tietosuojakäytäntömme mukaisesti. Se on saatavilla osoitteessa https://www.cochlear.com/global/fi/corporate/privacy-notice

#### K: **Mitä puheprosessorin ohjelmaa minun pitäisi käyttää Remote Assist -istunnon aikana?**

A: Sinun tulee käyttää Remote Assist -istunnon aikana päivittäisiä MAPäänikartan ja prosessorin asetuksiasi, ja tarvittaessa klinikan edustaja muuttaa ohjelmia puolestasi istunnon kuluessa.

#### K: **Mitä tapahtuu, jos olen käyttäjää avustava vanhempi/huoltaja Remote Assist -istunnossa?**

A: Jos älypuhelimesi on liitetty pariksi useamman puheprosessorin kanssa, sinun on ensin varmistettava, että älypuhelimesi on kyseisellä hetkellä yhdistettynä sen henkilön prosessoriin, jolle Remote Assist -istunto on sovittu. Voit tarkistaa, mikä puheprosessori Nucleus Smart -sovellukseen on liitettynä, valitsemalla Asetukset > Yleistä.

 Jos käyttäjällä on useita vanhempia/huoltajia, joilla on Nucleus Smart -sovellus asennettuna älypuhelimeensa, vain yksi huoltaja voi olla käyttäjän tukena Remote Assist -istunnon aikana. Kyseisen vanhemman/ huoltajan on kirjauduttava Nucleus Smart -sovellukseen klinikan käyttämällä nimetyllä sähköpostiosoitteella.

**Jos sinulla on kysyttävää Remote Care -ratkaisusta, ota yhteyttä klinikkaan tai Cochlearin asiakaspalveluun. Etsi lähin asiakaspalvelukeskuksesi osoitteesta**

www.cochlear.com/customer-service

### Hear now. And always

Cochlear on sitoutunut auttamaan keskivaikean ja vaikean kuulonaleneman kanssa eläviä kuulemaan maailman äänet. Maailman johtavana implantoitavien kuuloratkaisujen valmistajana olemme toimittaneet yli 650 000 laitetta kaikenikäisille ihmisille ja auttaneet heitä kuulemaan ja löytämään elämän kaikki mahdollisuudet.

Haluamme auttaa ihmisiä kuulemaan paremmin ja tuoda heidän käyttöönsä uuden sukupolven tekniikat. Teemme yhteistyötä johtavien kliinisten verkostojen sekä tutkimus- ja tukiverkostojen kanssa edistääksemme kuulontutkimusta ja parantaaksemme hoitoa.

Siksi yhä useampi valitsee kuuloistutteensa Cochlearilta.

- \* Lisätietoja yhteensopivuudesta saat osoitteesta www.cochlear.com/compatibility.
- ^ Kaikkien viiden tehtävän tekemiseen kuluva mediaaniaika on 20 minuuttia yhden kojeen käyttäjillä ja 30 minuuttia molemminpuolisilla käyttäjillä. Remote Check on käyttäjälähtöinen, joten potilaaseen liittyvät muuttujat voivat vaikuttaa istunnon suorittamiseen kuluvaan aikaan.

#### **Lähteet**

- 1. Cochlear Limited. D1739391. Remote Check Usage Investigation. April 2020.
- 2. Maruthurkkara S, Case S, Rottier R. Evaluation of Remote Check: A Clinical Tool for Asynchronous Monitoring and Triage of Cochlear Implant Recipients. Ear Hear. 2021 Jul 27. doi: 10.1097/AUD.0000000000001106. Epub ahead of print. PMID: 34320523.

EHREP Cochlear AG EMEA Headquarters, Peter Merian-Weg 4, 4052 Basel, Switzerland T: +41 61 205 8204 F: +41 61 205 8205 ECREE Cochlear Deutschland GmbH & Co. KG Mailänder Straße 4 a, 30539 Hannover, Germany T: +49 511 542 7750 F: +49 511 542 7770 Cochlear Europe Ltd 6 Dashwood Lang Road, Bourne Business Park, Addlestone, Surrey KT15 2HJ, United Kingdom T: +44 1932 26 3400 F: +44 1932 26 3426 Cochlear Denmark Lejrvej 41, 3500 Værløse, Denmark T: +45 41 53 40 00 Cochlear Nordic AB Huopalahdentie 24, 00350 Helsinki, Finland T: +358 20 735 0788 Cochlear Nordic AB Konstruktionsvägen 14, 435 33 Mölnlycke, Sweden T: +46 31 335 14 61 Cochlear Norway AS Postboks 6614, Etterstad, 0607 Oslo, Norway T: +47 22 59 47 00

#### **www.cochlear.fi**

Keskustele kuulonaleneman hoitovaihtoehdoista hoitoalan ammattilaisen kanssa. Tulokset voivat vaihdella, ja hoitoalan ammattilainen kertoo sinulle tulokseen mahdollisesti vaikuttavista tekijöistä. Noudata aina käyttöohjeita. Kaikkia tuotteita ei ole saatavana kaikissa maissa. Pyydä tuotetietoja paikalliselta Cochlear-edustajaltasi.

Cochlear Nucleus 8-, Nucleus 7- ja Kanso 2 -puheprosessorit ovat yhteensopivia Apple- ja Android-laitteiden kanssa. Cochlear Nucleus Smart -sovellus on saatavana App Storesta ja Google Play -kaupasta. Lisätietoja yhteensopivuudesta saat osoitteesta www.cochlear.com/compatibility.

ACE, Advance Off-Stylet, AOS, AutoNRT, Autosensitivity, Beam, Bring Back the Beat, Button, Carina, Cochlear, 科利耳, コクレア, 코클리어, Cochlear SoftWear, Codacs, Contour, Contour Advance, Custom Sound, ESPrit, Freedom, Hear now. And always, Hugfit, Hybrid, Invisible Hearing, Kanso, MET, MicroDrive, MP3000, myCochlear, mySmartSound, NRT, Nucleus, Outcome Focused Fitting, Off-Stylet, Slimline, SmartSound, Softip, SPrint, True Wireless, soikea logo ja Whisper ovat Cochlear Limitedin tavaramerkkejä tai rekisteröityjä tavaramerkkejä. Ardium, Baha, Baha SoftWear, BCDrive, DermaLock, EveryWear, SoundArc, Vistafix ja WindShield ovat Cochlear Bone Anchored Solutions AB:n tavaramerkkejä tai rekisteröityjä tavaramerkkejä.

Android ja Google Play ovat Google LLC:n tavaramerkkejä. Android-robotti on Googlen luoman ja jakaman työn jäljennös tai muunnos ja sitä käytetään Creative Commons 3.0 Attribution -lisenssissä mainittujen ehtojen mukaan.

Apple, Apple-logo, Made for iPad -logo, Made for iPhone -logo ja Made for iPod -logo ovat Apple Inc:n rekisteröityjä tavaramerkkejä Yhdysvalloissa ja muissa maissa. App Store on Apple Inc:n palvelumerkki, joka on rekisteröity Yhdysvalloissa ja muissa maissa.

© Cochlear Limited 2023. D2087408 V1 2023-03 Finnish Translation of D1998846 V3 2022-11